Simulación empleando SIMULINK para el ejercicio 2, Condensador.

Dada la señal de corriente mostrada en la Figura 2, la cual es aplicada al circuito de la Figura 1, hallar:

- a) Voltaje del circuito.
- b) Corriente que circula en cada condensador.
- c) Potencia que consume cada condensador.

Todo esto, empleando el software Simulink

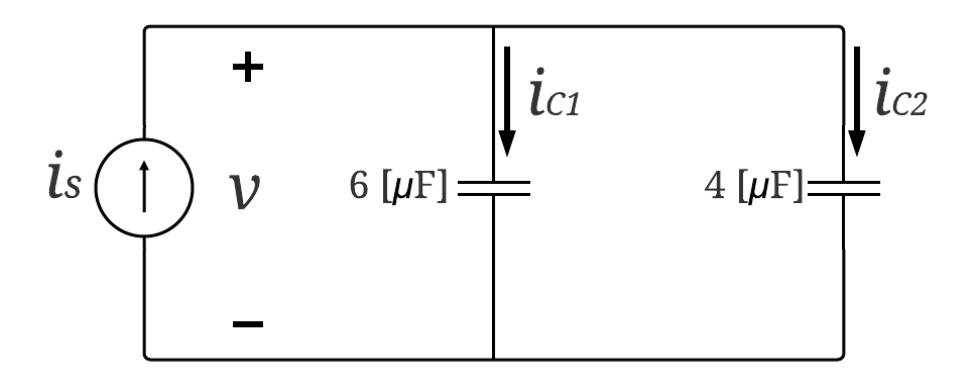

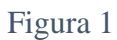

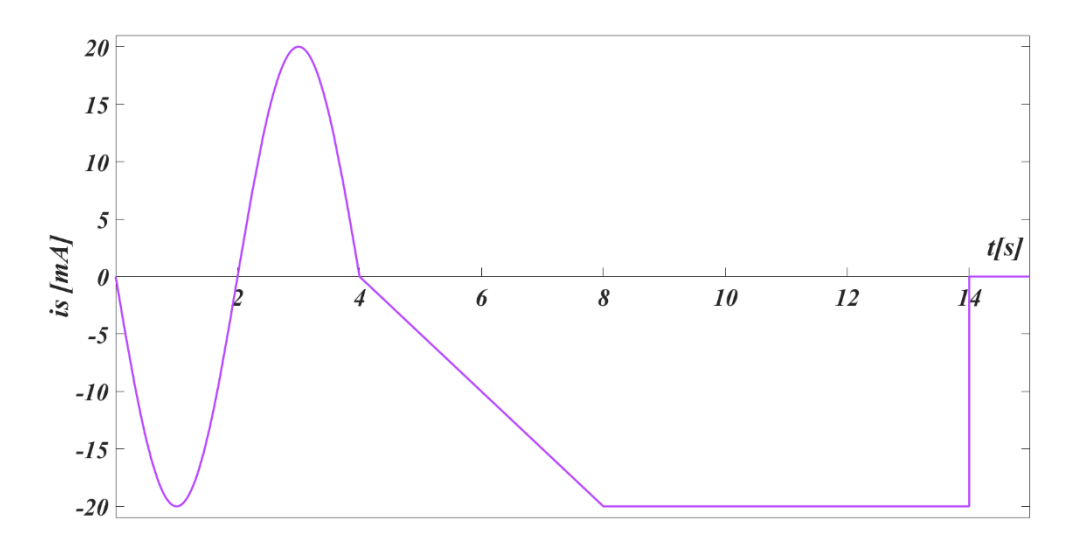

Figura 2

Para comenzar con la simulación, debemos conocer las ecuaciones de nuestra grafica de voltaje, entonces tenemos lo siguiente:

$$
i_{s} = \begin{cases}\n-20 \sin\left(\frac{\pi}{2}t\right) \text{[mA]} & 0 \le t < 4 \text{ [s]} \\
-5t + 20 \text{ [mA]} & 4 \le t < 8 \text{ [s]} \\
-20 \text{ [mA]} & 8 \le t < 14 \text{ [s]}\n\end{cases}
$$

Luego de conocer nuestras ecuaciones, debemos armar nuestra gráfica, para ello, debemos contemplar la función de escalón unitario, para que de este modo podamos definir los intervalos teniendo en claro en donde prendemos y apagamos cada función, para entenderlo mejor, escribimos la siguiente ecuación:

Con base a la gráfica suministrada, buscamos los componentes de esta señal, para ello, los encontramos de la siguiente manera:

$$
i_s = i_{s1} \cdot \mu(t-0) + (i_{s2} - i_{s1}) \cdot \mu(t-4) + (i_{s3} - i_{s2}) \cdot \mu(t-8) + (-i_{s3}) \cdot \mu(t-14)
$$

Reemplazando con valores de nuestra gráfica, tenemos lo siguiente:

$$
v_L = \left(-20\sin\left(\frac{\pi}{2}t\right) \times 10^{-3}\right) \cdot \mu(t) + \left((-5t + 20) \times 10^{-3}\right) - \left(-20\sin\left(\frac{\pi}{2}t\right) \times 10^{-3}\right) \cdot \mu(t - 4) + \left((-20 \times 10^{-3}) - \left((-5t + 20) \times 10^{-3}\right)\right) \cdot \mu(t - 8) + (-20 \times 10^{-3}) \cdot \mu(t - 14)
$$

Ya teniendo terminada la función que expresa el comportamiento de nuestra grafica de voltaje, ahora si procedemos a encontrar los elementos que componen esta ecuación:

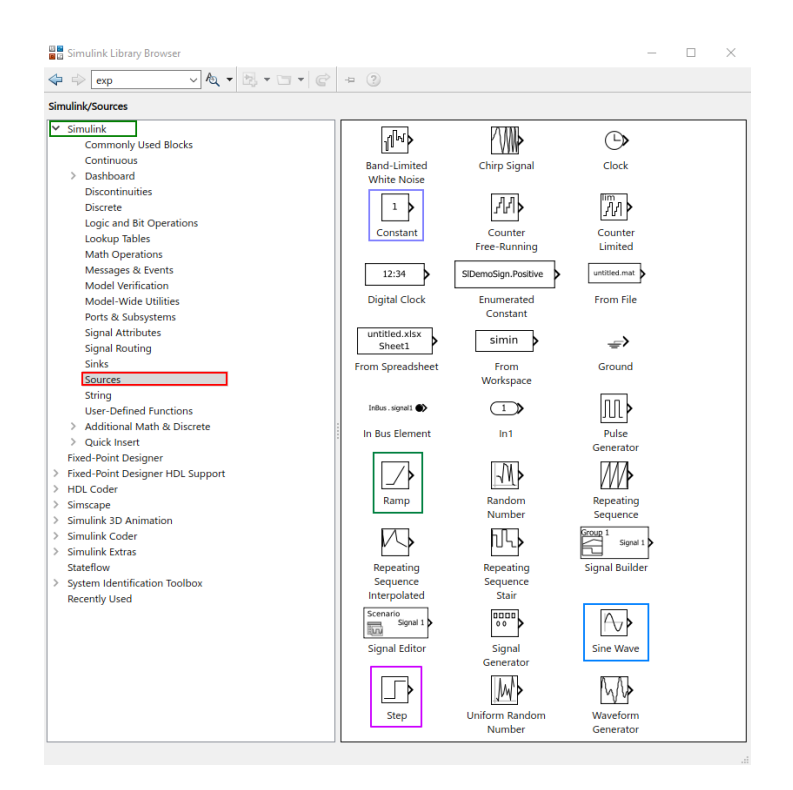

Figura 3

En primer lugar, debemos construir nuestra señal de voltaje, para ello, nos dirigimos a la librería de Simulink, en donde la opción de Simulink – Sources, encontramos todas las fuentes que nos imaginemos, pero para este caso, necesitaremos la función de rampa, sinusoidal y una constante, a su vez, una función "step" que en pocas palabras es la función de escalón unitario, en donde su simbología se ve la Figura 3.

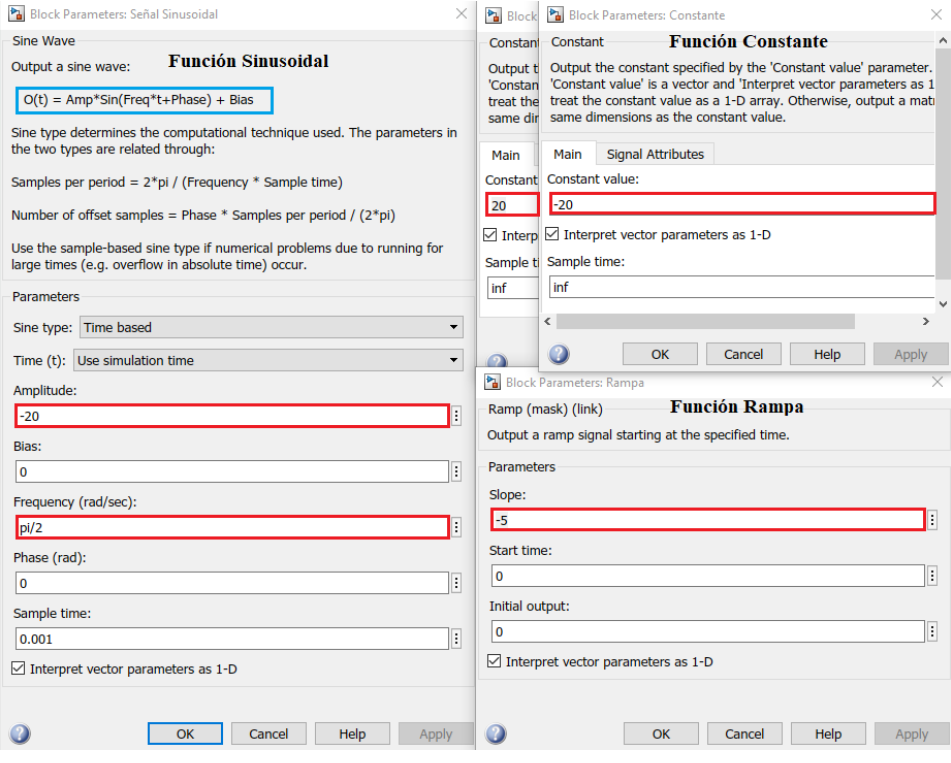

## Figura 4

En donde configuramos nuestras funciones, así como lo vemos en la Figura 3, teniendo en cuenta que la configuración de la función sinusoidal está dada por una función seno, y debemos convertir la función coseno a función seno, eso se logra desfasando la función, pero debemos tener en cuenta que estos valores que admite Matlab están dados por valores en radianes, a su vez, le asignamos los valores de frecuencia y amplitud.

Seguidamente, configuramos nuestros escalones unitarios de la siguiente forma:

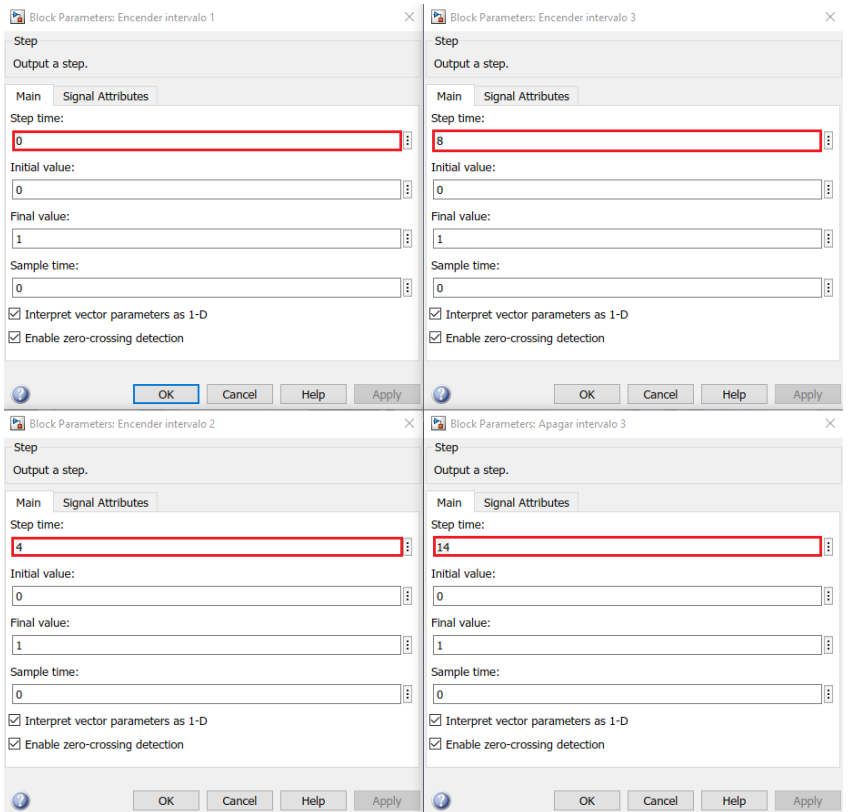

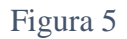

Así como lo vemos en la Figura 5, configuramos el primer "step" en cero, para que arranque desde cero, el segundo "step" en dos, para que apague la primera función y encienda la segunda, el tercer "step" para apagar la función dos y prender la función tres, por último, el cuarto "step" para apagar la función tres, y ahí terminaríamos con el escalonamiento de la función.

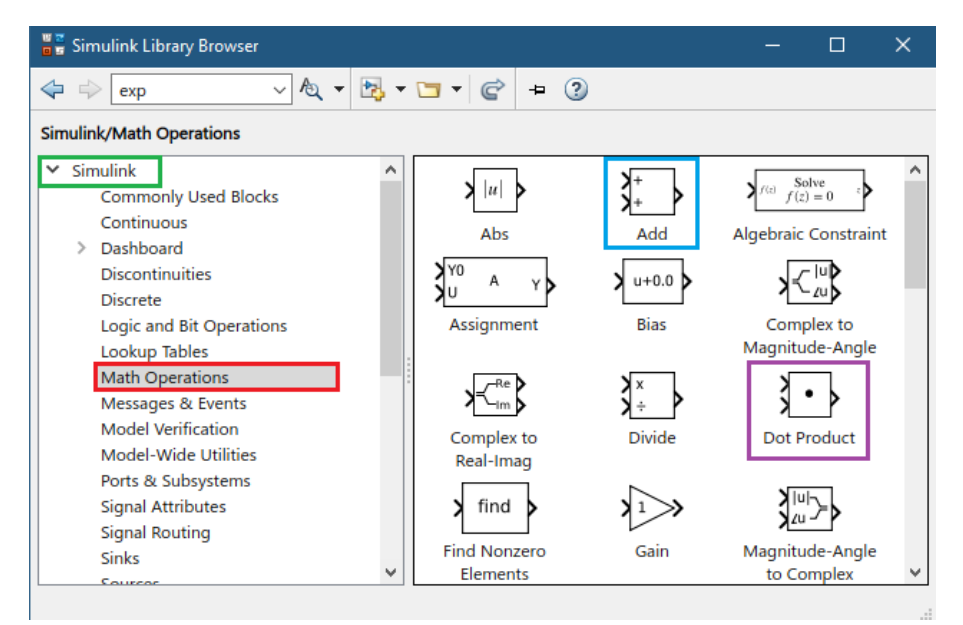

Para construir nuestra función completa, necesitamos de operadores matemáticos, en donde los encontramos en Simulink – Math Operation, y escogemos el bloque "Add" y el bloque "Dot Product", en el cual la configuración del bloque "Add" lo podemos configurar como "- + "para utilidad de nuestro ejercicio.

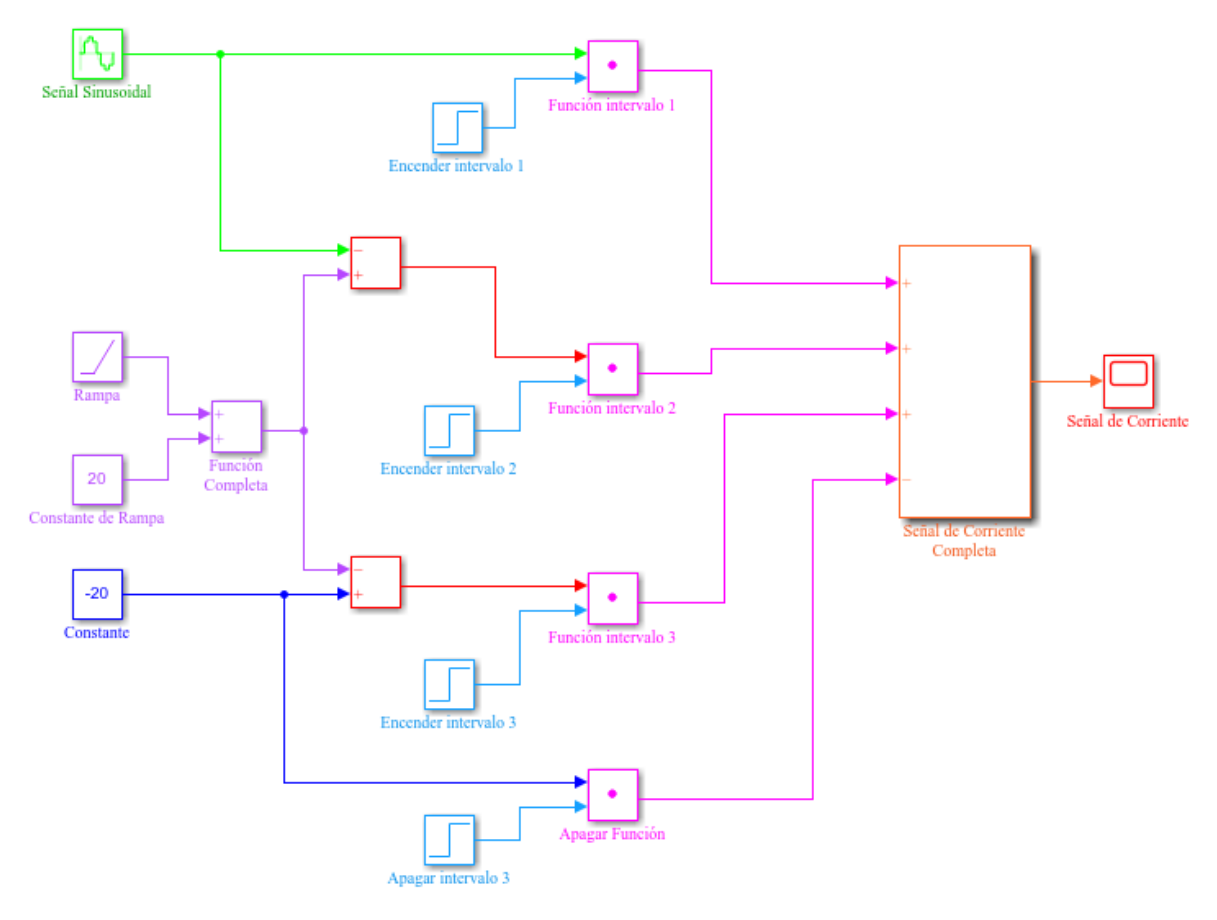

Figura 7

Ya teniendo configurado todos nuestros elementos, procedemos a armar nuestra función, así como vemos reflejado en la Figura 6, en donde añadimos un osciloscopio el cual lo encontramos en Simulink – Commonly Used Blocks, en el cual el bloque tiene como nombre "scope".

Ahora vemos la señal en el osciloscopio para comprobar si construimos bien nuestra señal, en donde se obtuvo lo siguiente:

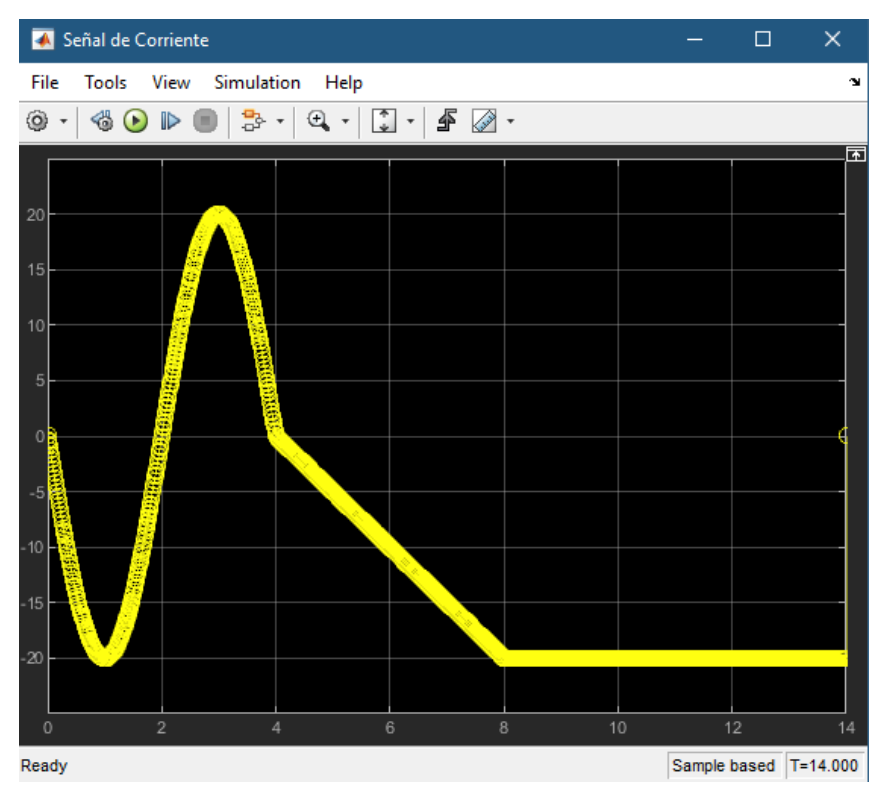

Figura 8

Viendo la señal de la Figura 8, vemos que es la que queríamos construir, eso sí, un poco más gruesa debido a la toma de datos del osciloscopio.

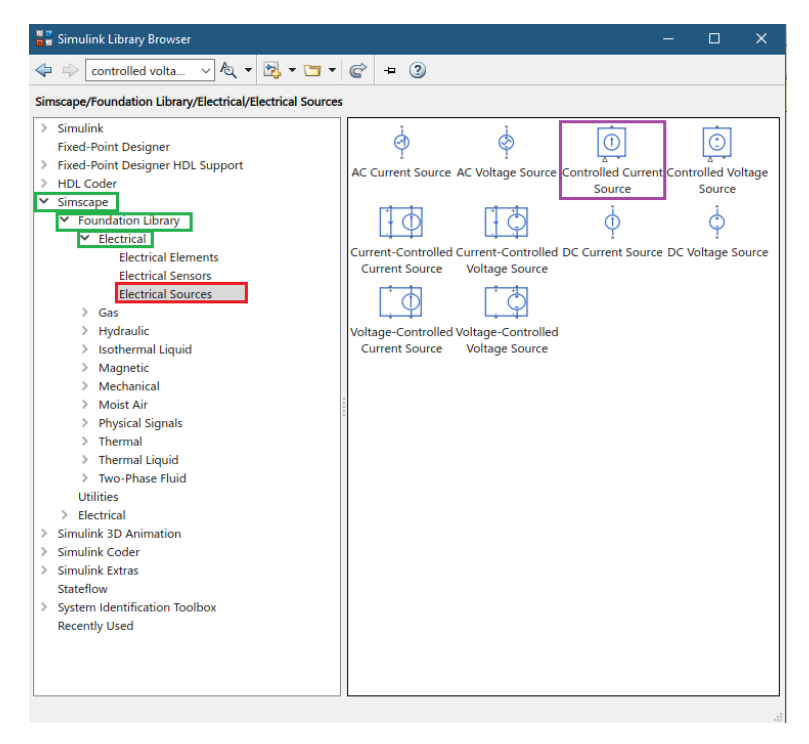

Figura 9

Ahora, para poder relacionar la señal que construimos a función de voltaje, buscamos el bloque "Controlled Current Source", el cual este bloque nos ayuda a convertir la señal que construimos a función de voltaje, en donde lo encontramos, así como se ilustra en la Figura 9, pero necesitamos asignarle a dicha señal, las unidades de voltaje, para que nuestro bloque de voltaje controlado la acepte y pueda operar sin errores, este bloque se llama "PS Simulink Converter", en donde lo encontramos así como se muestra en la Figura 10.

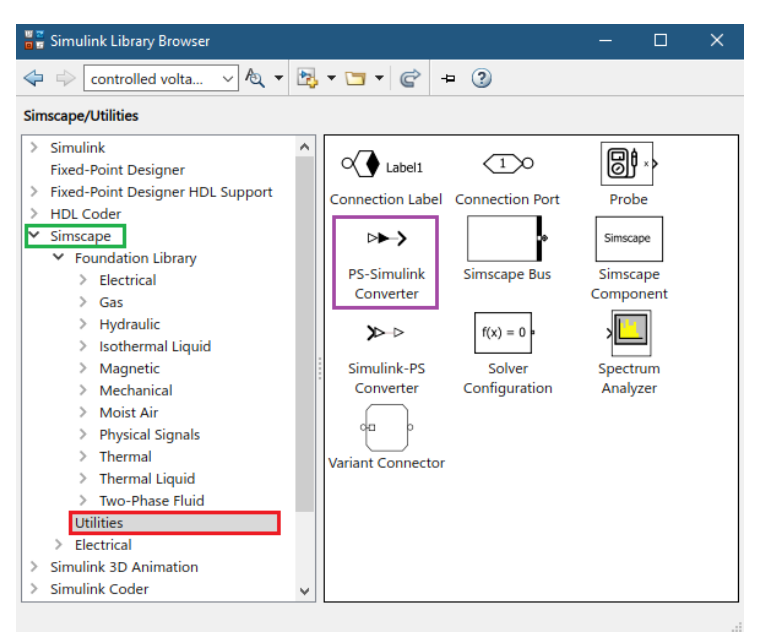

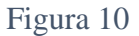

Ahora nos falta lo mas importante para nuestro circuito, los condensadores, para encontrar los condensadores, lo hacemos como se ilustra en la Figura 11.

| Simulink Library Browser                                                                                                    |                                                                                                    |                                                              |                                                                                                    | $\Box$                                                                                                    | $\times$ |
|----------------------------------------------------------------------------------------------------|----------------------------------------------------------------------------------------------------|--------------------------------------------------------------|----------------------------------------------------------------------------------------------------|----------------------------------------------------------------------------------------------------|----------|
| solver                                                                                                    | $\vee$ a $\cdot$ B $\cdot$ D $\cdot$ C + 0                                                                                                    |                                                              |                                                                                                    |                                                                                                    |          |
| Simscape/Foundation Library/Electrical/Electrical Elements                                                                                                    |                                                                                                    |                                                              |                                                                                                    |                                                                                                    |          |
| Simulink<br>$\mathcal{P}$<br><b>Fixed-Point Designer</b><br><b>Fixed-Point Designer HDL Support</b><br>$\,>\,$<br><b>HDL Coder</b><br>Simscape<br>$\checkmark$<br>▽ Foundation Library<br>$\times$ Electrical<br><b>Electrical Elements</b><br><b>Electrical Sensors</b><br><b>Electrical Sources</b><br>Gas<br>$\geq$<br>Hydraulic<br>⋋<br><b>Isothermal Liquid</b><br>⋋<br>Magnetic<br>$\mathcal{P}$<br>Mechanical<br>$\mathcal{P}$<br><b>Moist Air</b><br>$\mathcal{P}$<br><b>Physical Signals</b><br>$\mathcal{P}$<br>Thermal<br>$\mathcal{P}$<br><b>Thermal Liquid</b><br>$\rightarrow$<br><b>Two-Phase Fluid</b><br>$\rightarrow$<br><b>Utilities</b><br>$\angle$ Electrical<br><b>Simulink 3D Animation</b><br>$\mathcal{P}$<br>Simulink Coder<br>⋋<br><b>Simulink Extras</b><br>$\mathcal{L}$<br>Stateflow<br>> System Identification Toolbox<br><b>Recently Used</b> | ضللته<br>Capacitor<br>TĽ<br><b>Ideal Transformer</b><br>Mutual Inductor<br><b>Rotational</b><br><b>Electromechanical</b><br>Converter<br>$P$ <sup>R</sup><br><b>Variable Resistor</b> | <b>Diode</b><br><i>sonia</i><br>Inductor<br>Op-Amp<br>Switch | ∸<br><b>Electrical Reference</b><br>$\sim$<br><b>Infinite Resistance</b><br><b>Open Circuit</b><br>۰Ът<br>$+$ $\sim$ $\sim$ $\sim$ $-$<br><b>Thermal Resistor</b> | Gyrator<br>$+11+$<br>Memristor<br><b>Resistor</b><br><b>Translational</b><br>Flectromechanical<br>Converter |          |

Figura 11

Ahora nos queda buscar nuestros instrumentos de medición, los cuales los encontramos como se ve en la Figura 12.

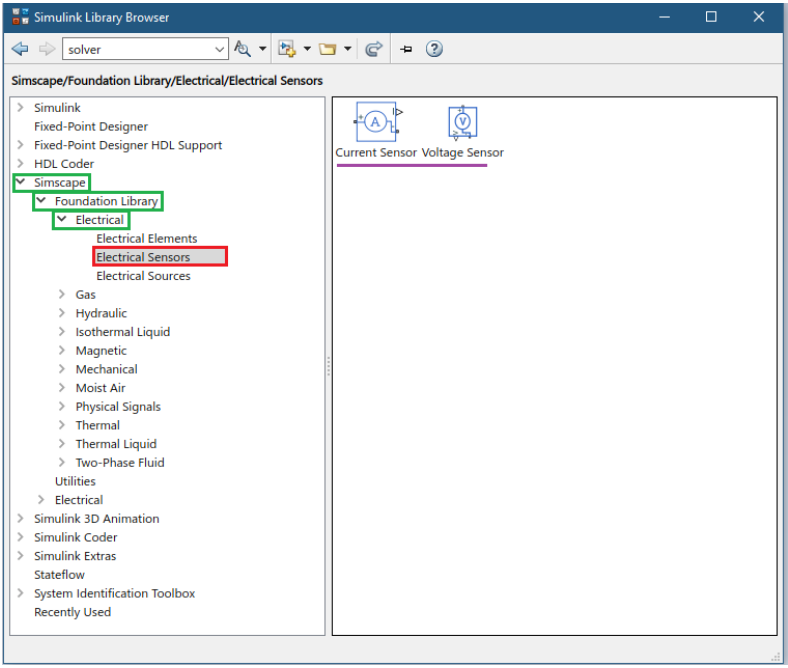

Figura 12

Teniendo el amperímetro, nos faltaría el vatímetro para poder encontrar potencia, de la siguiente manera lo encontramos:

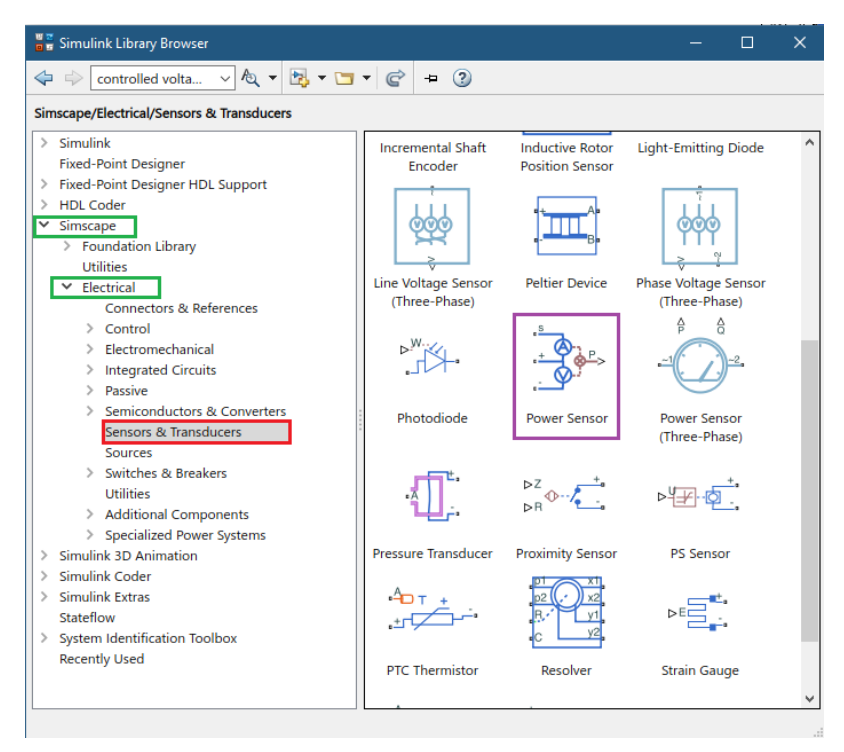

Figura 133

Complementando con bloques de "scope" y de "Ps Simulink Converter", tendríamos el circuito ya listo, pero para que el programa ejecute, necesitamos un bloque adicional, el cual es el siguiente:

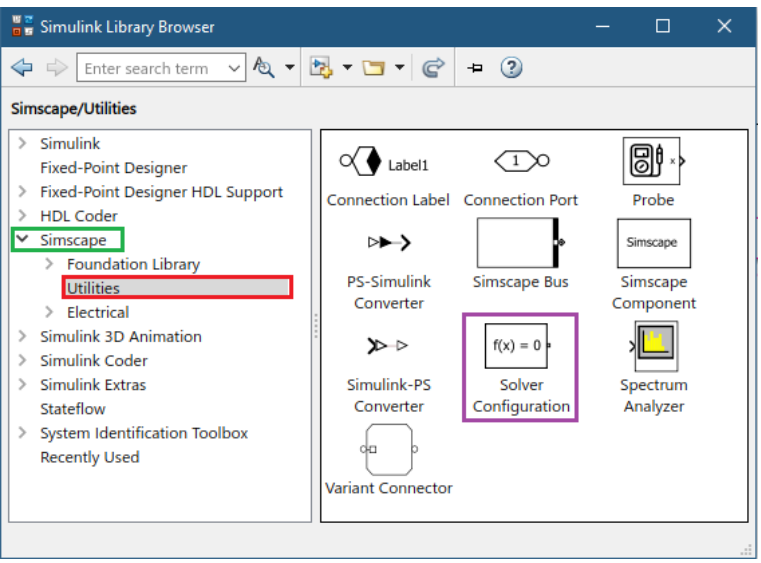

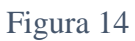

Este bloque "solve Configuration" permite correr el programa sin problemas, sin este bloque, el sistema no ejecutará y producirá error. Con esto, el esquema completo nos queda de la siguiente manera:

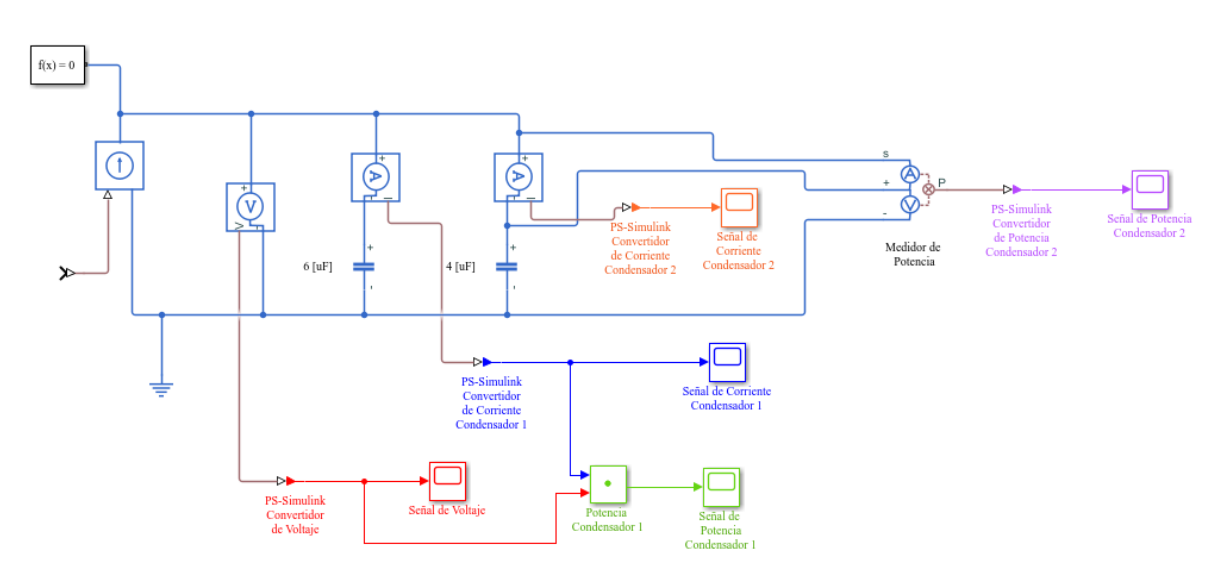

Figura 15

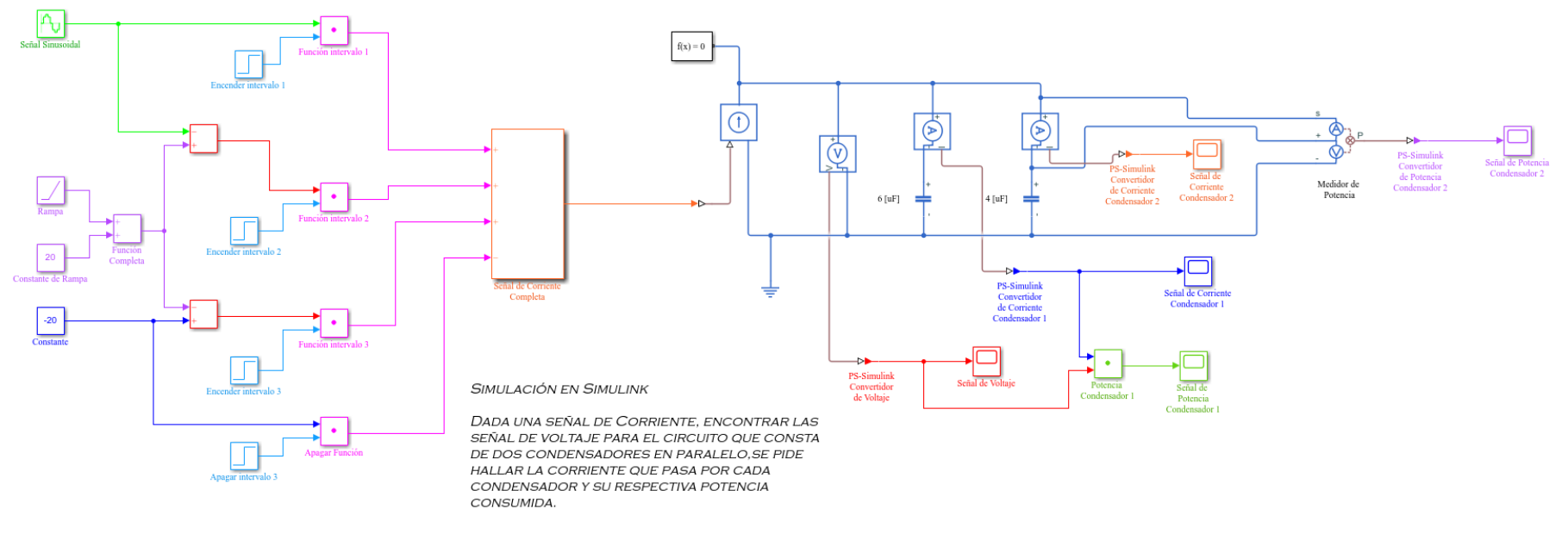

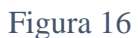

Asi como se ve en la Figura 16, es el esquema completo, y teniendo esto, solo nos queda ejecutar el programa para constatar resultados, entonces tenemos los siguientes resultados:

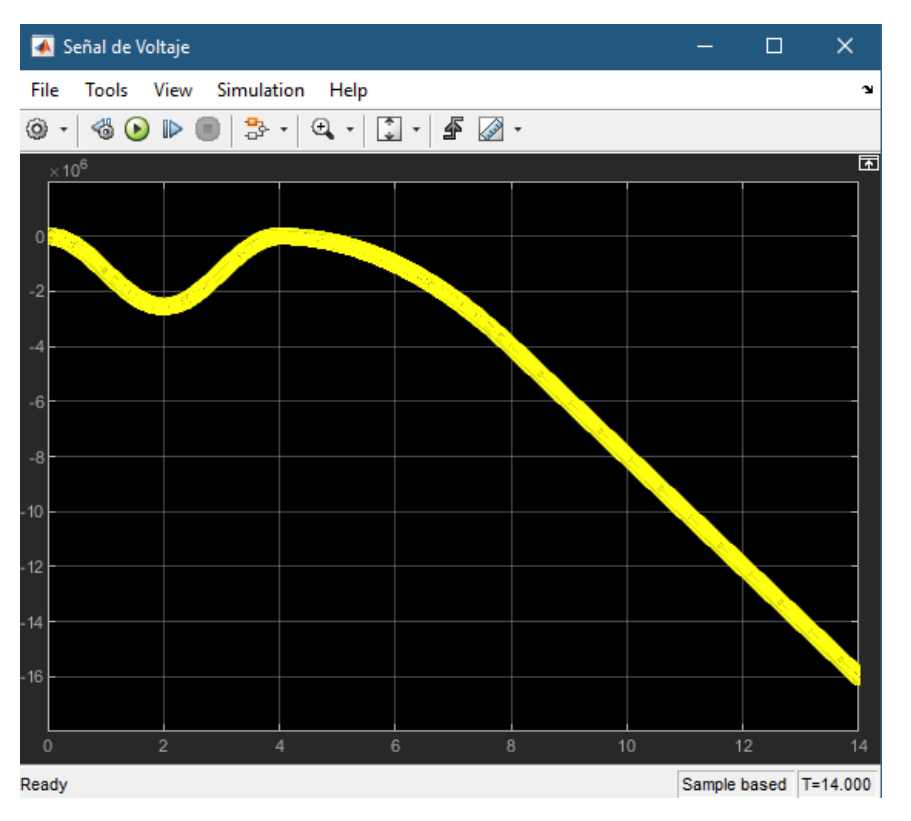

Figura 17

En donde en la Figura 15 podemos ver la señal de voltaje para nuestro circuito.

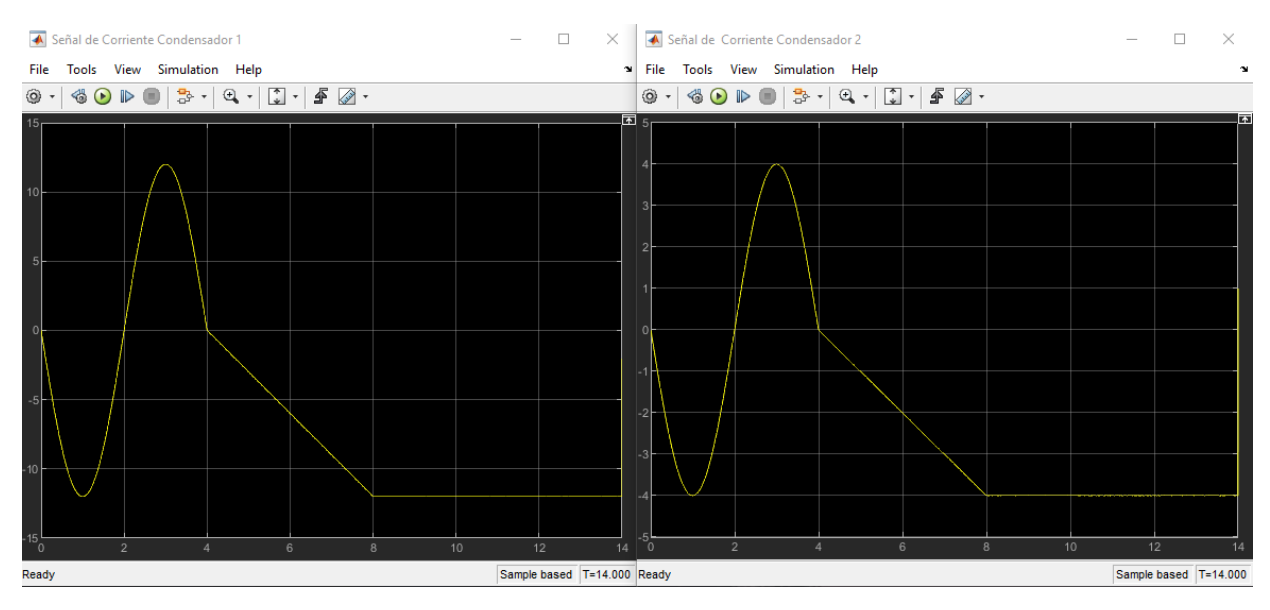

Figura 18

A su vez, podemos evidenciar las señales de corriente para el condensador uno y para el condensador dos.

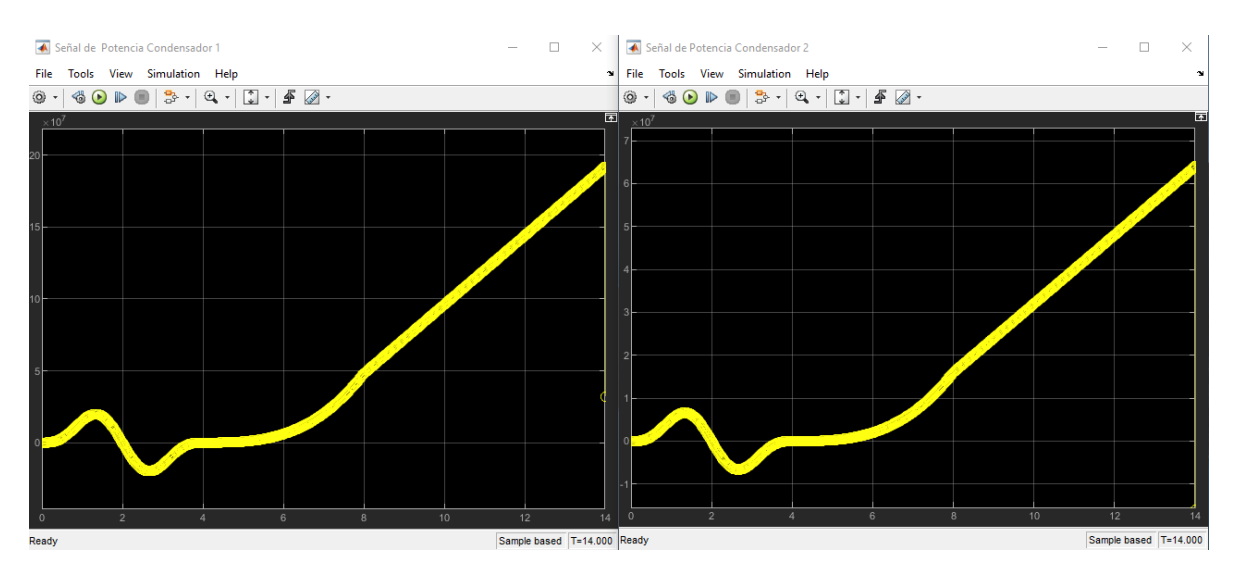

Y, por último, obtuvimos nuestras señales de potencia, tanto para el condensador uno como para el condensador dos.

De este modo terminamos nuestra simulación, espero que sea de gran ayuda para sus cursos de circuitos eléctricos.